# SAP BW Accelerator for Beginners

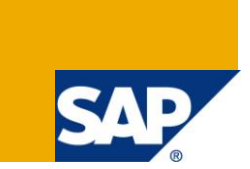

### **Applies to:**

SAP BI 7.0. For more information, visit the **EDW** [homepage.](https://www.sdn.sap.com/irj/sdn/nw-bi)

#### **Summary**

This is basic introduction to SAP BI accelerator concepts and quick method to use them in project. This document will give basic information for beginners and help them to work with BIA in SAP environment.

**Author:** Gaurav Deshpande **Company:** Infosys Technologies Ltd

**Created on:** 29 July 2010

### **Author Bio**

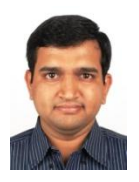

Gaurav is working with Infosys Technologies Ltd as Senior Associate Consultant. He has worked on various technologies over the last 7 years including SAP BI.

## **Table of Contents**

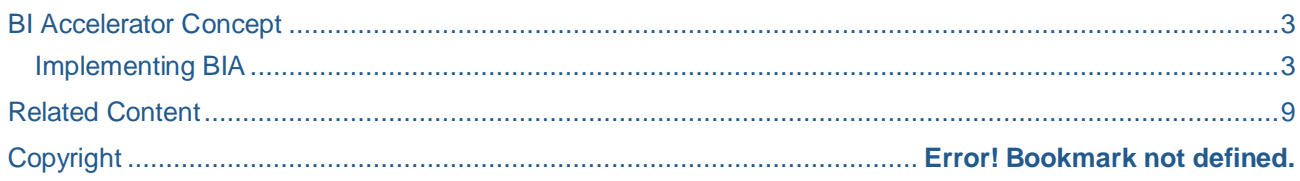

### <span id="page-2-0"></span>**BI Accelerator Concept**

The BI Accelerator is a approach for enhancing SAP NetWeaver BI performance based on SAP's search and classification engine, TREX, and on preconfigured hardware. It is packaged as an appliance for use with SAP NetWeaver Business Intelligence (BI) and provides enhanced performance for online analytical processing in an Enterprise Data Warehousing IT scenario.

A TREX aggregation engine for processing structured business data enhances this performance. The data from the BI InfoCubes is indexed in the BI Accelerator and stored as TREX indexes in the storage subsystem. The BIA indexes are loaded into the memory and used to answer OLAP queries entirely in memory. The BI Accelerator clearly reduces the response time, particularly for large data volumes.

<span id="page-2-1"></span>BI Accelerator is connected to BI using RFC connection.

#### **Implementing BIA**

Once BIA hardware is in place and RFC connection are done (using SM59), using *RSDDBIAMON2* t-code one can monitor BIA. From this monitor BIA server can be restarted, all indexes can be rebuild in one go. One can even check for BIA connectivity and monitor the load.

Steps to implement BIA:

- 1. Identify the query and underline cube, for which performance enhancement is required.
- 2. Once cube is identified, BIA index can be created. It can either be created by using T-code RSDDV > BIA Index wizard or in RSA1, select the cube, right click > maintain BI Accelerator index.

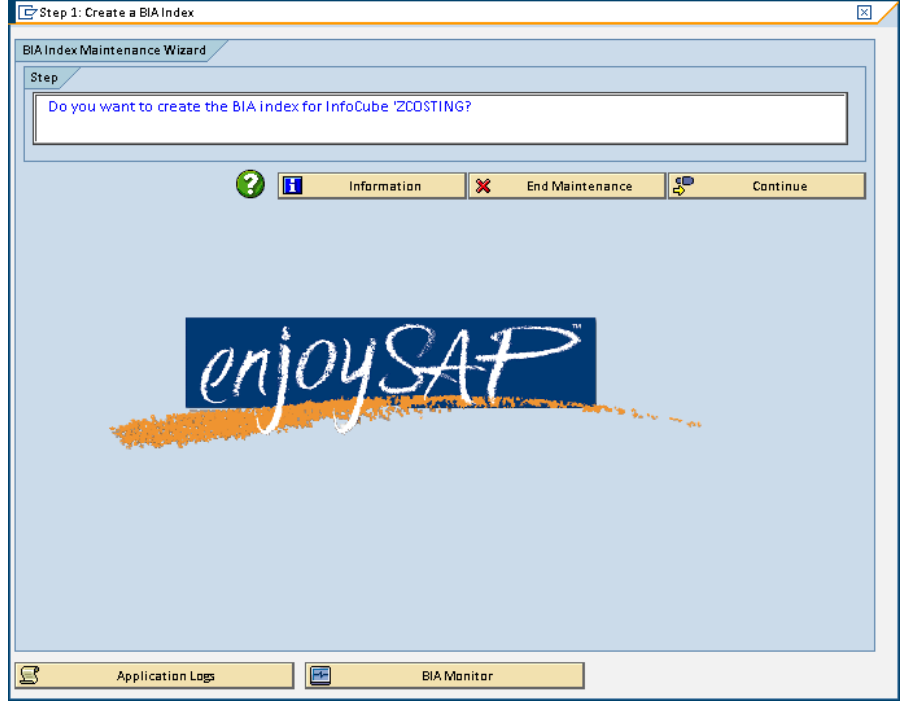

3. Click Continue. BIA index will be created. Fill the index with initial data.

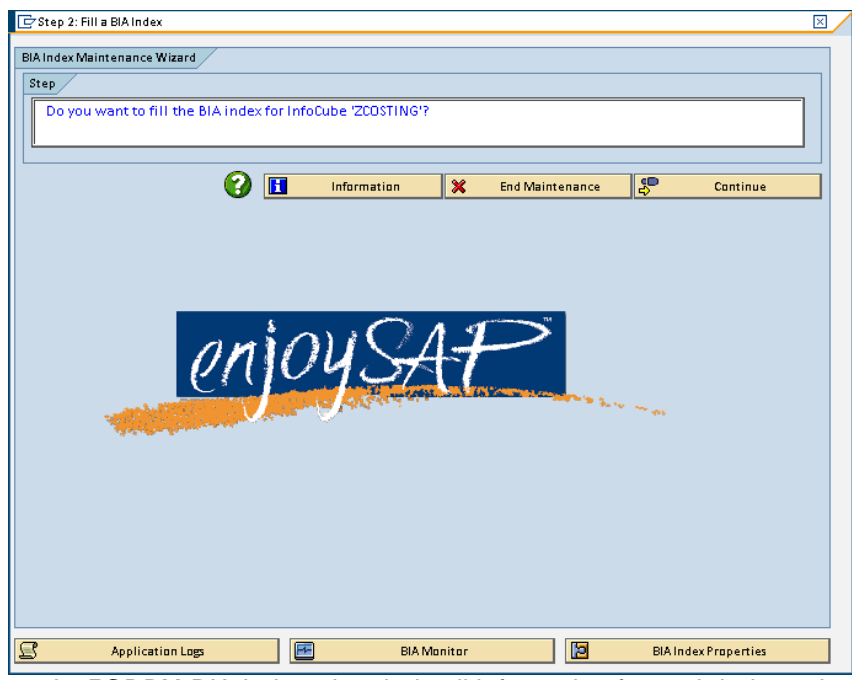

4. In *RSDDV*, BIA Index wizard, detail information for each index cube is available. Also the details about which tables are index is present.

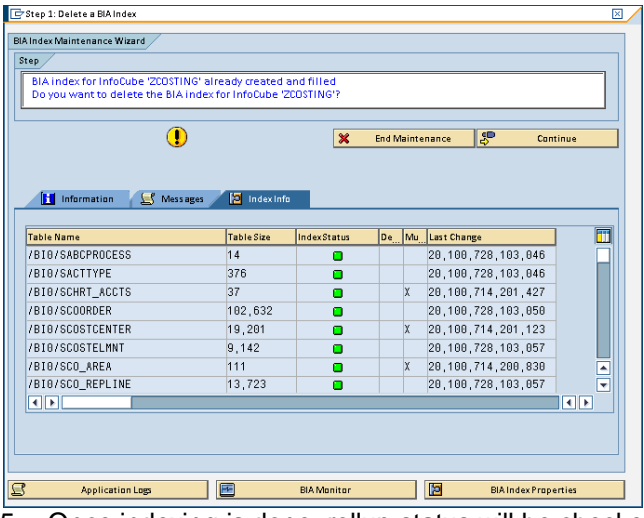

5. Once indexing is done, rollup status will be checked and data will be available for reporting.

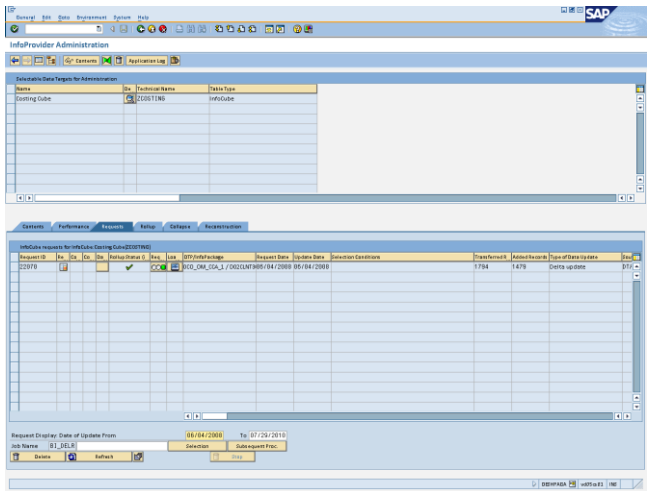

- 6. For each delta / full load, roll up step need to be done. This will ensure latest data being available for reporting. The roll up step can either be done manually under Cube > Manage Tab. Or step can be added in process chain.
- 7. In *RSDDV*, option to use BIA indexing for query can be disabled / enabled.

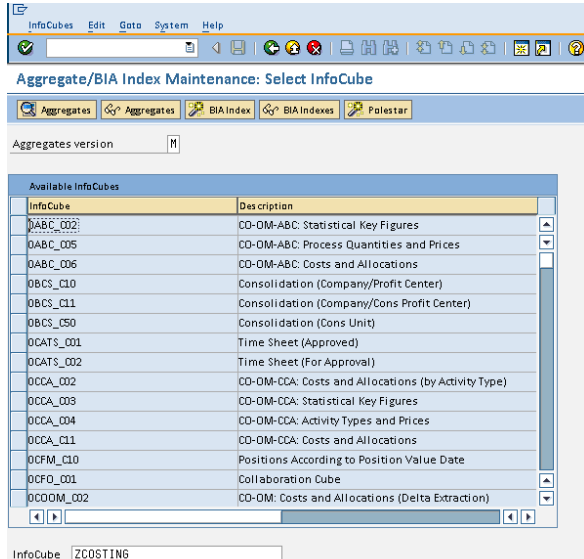

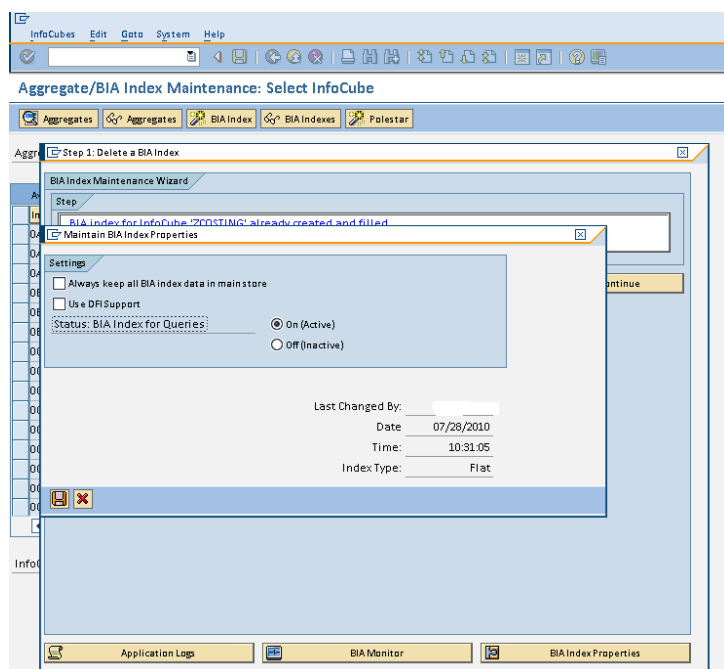

8. To check if the query is using BIA, use *RSRT* t-code. In this specify the query name and execute + debug. Specify to select BIA while execution.

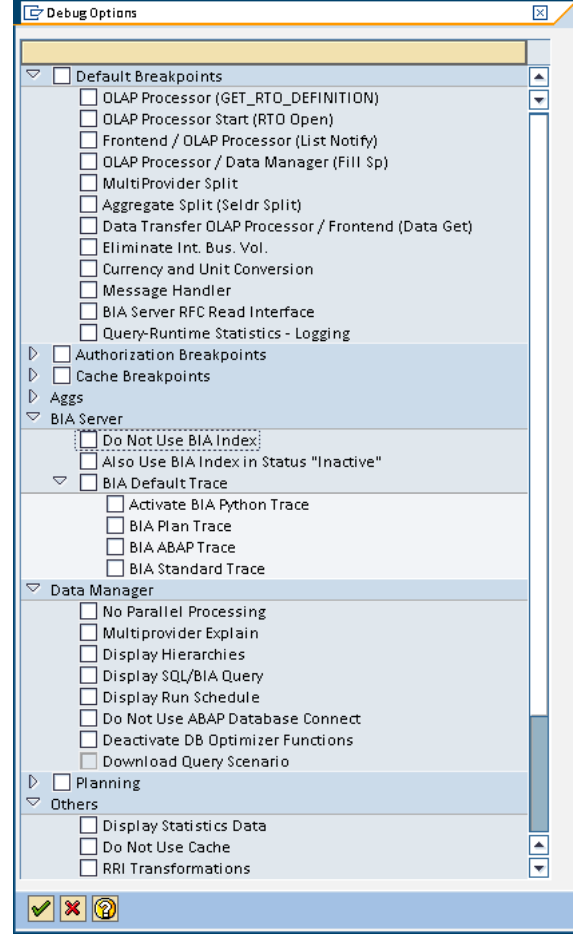

9. To check the BIA index consistency, use t-code *RSRV*. Here BIA consistency check for master data & transactional data can be done or for complete consistency check for info provider can be done.

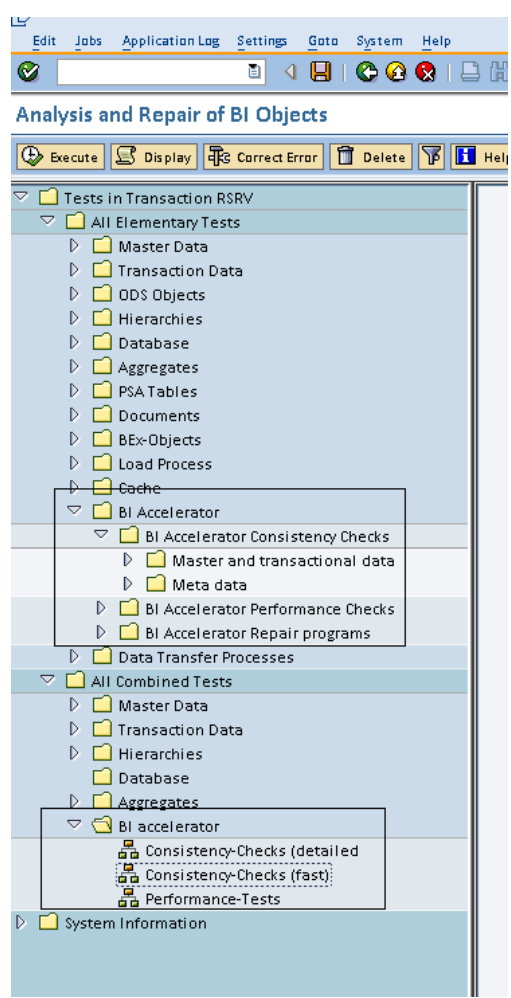

10. In process chain, there are two process steps that can be added to cube: Initial activation and filling of BIA index and Roll up filled indexes.

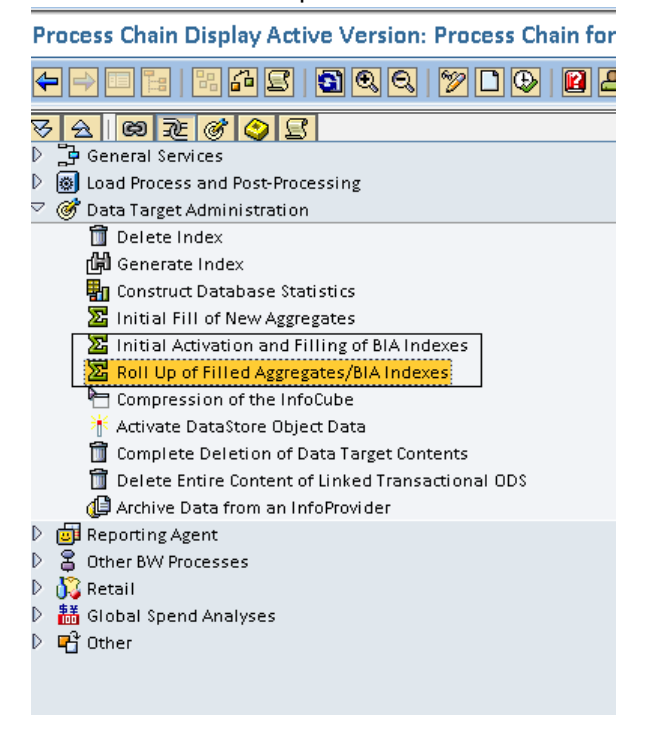

 $\overline{\odot}$  2010 SAP AG 7

In the roll up step, there are various options to select. One can specify roll up only xxx days old request or no of request. Also, there is option to make this step green in process chain, if roll up is included as part of process chain but indexing is not done on the same.

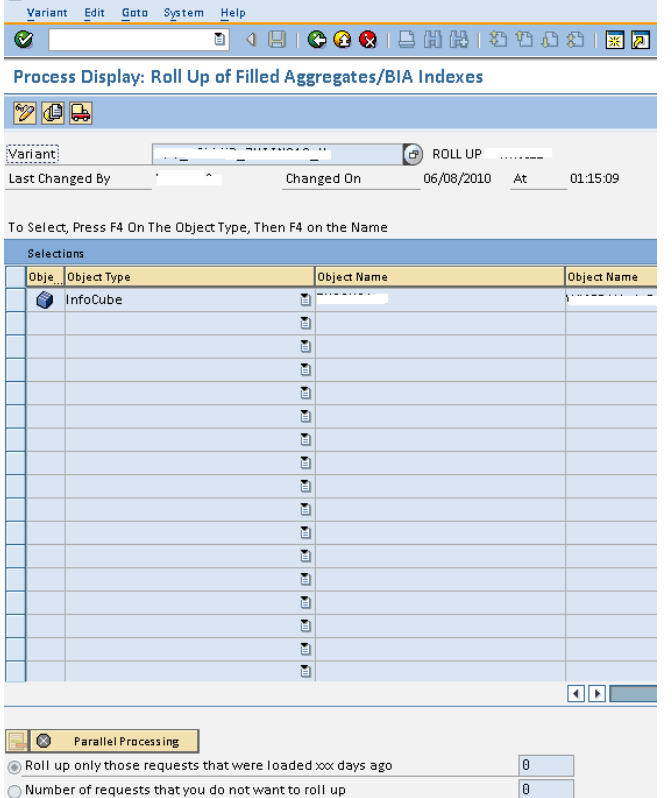

 $\bigcirc$  Number of requests that you do not want to roll up End Process Successfully If No Aggregates Brist

### <span id="page-8-0"></span>**Related Content**

Reference:<http://www.sdn.sap.com/irj/sdn/bwa> For more information, visit the **EDW** [homepage.](https://www.sdn.sap.com/irj/sdn/nw-bi)

### **Disclaimer and Liability Notice**

This document may discuss sample coding or other information that does not include SAP official interfaces and therefore is not supported by SAP. Changes made based on this information are not supported and can be overwritten during an upgrade.

SAP will not be held liable for any damages caused by using or misusing the information, code or methods suggested in this document, and anyone using these methods does so at his/her own risk.

SAP offers no guarantees and assumes no responsibility or liability of any type with respect to the content of this technical article or code sample, including any liability resulting from incompatibility between the content within this document and the materials and services offered by SAP. You agree that you will not hold, or seek to hold, SAP responsible or liable with respect to the content of this document.